### HOW TO REGISTER AN EVENT FOR MELBOURNE FRINGE

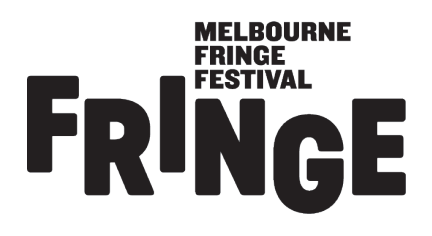

#### **Melbourne Fringe Festival**

14 September - 1 October 2017 melbournefringe.com.au

Photo credit: Gregory Lorenzutti

### WELCOME TO MELBOURNE FRINGE

Hey Fringe friend. Are you ready for this? Let's get you registered for the 2017 Festival.

First things first, if you're still feeling a bit confused after reading this guide, give us a bell on 9660 9600 or email artists@melbournefringe.com.au. You'll want to ask for Tom, Tom or Xanthe. That's right, there are two Toms.

## LOG IN

1. Head to our registration site www.eventotron.com

2. Enter your email address in the new users section 3. Click 'Register'

You will then be emailed a password – use this password to sign in (you can change the password later if you like). Make sure to check your junk/spam mail if you don't receive it.

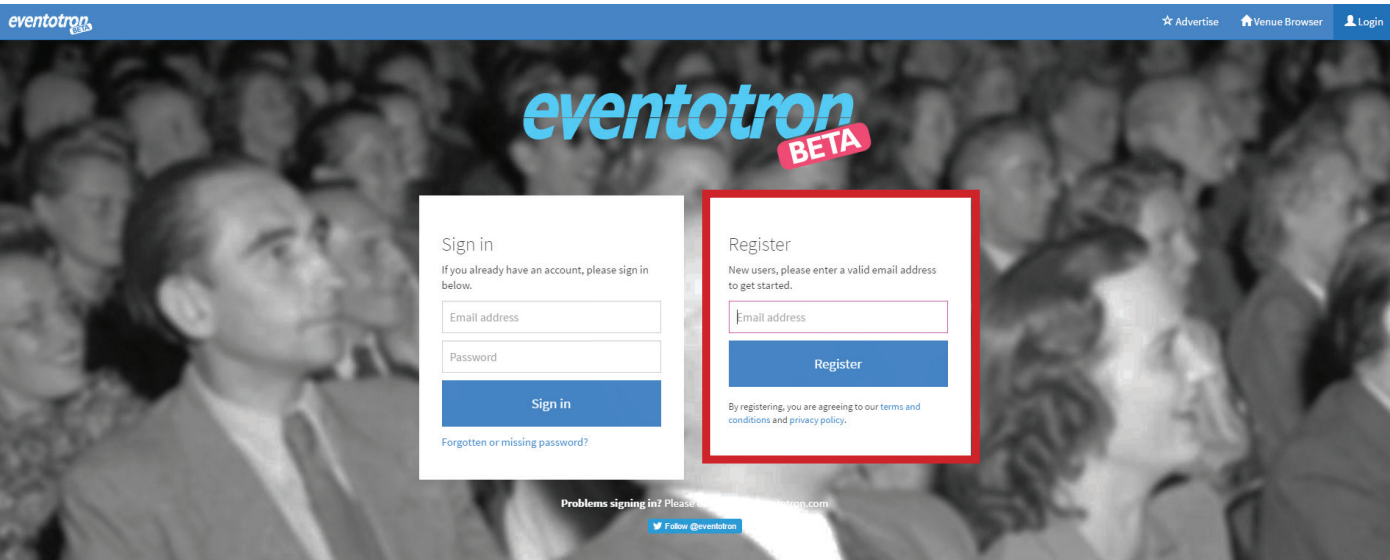

# COMPLETE YOUR PROFILE

Once you have logged in, click on 'Complete your Profile' on the red banner, and fill out the necessary information.

When you finish, click 'save'.

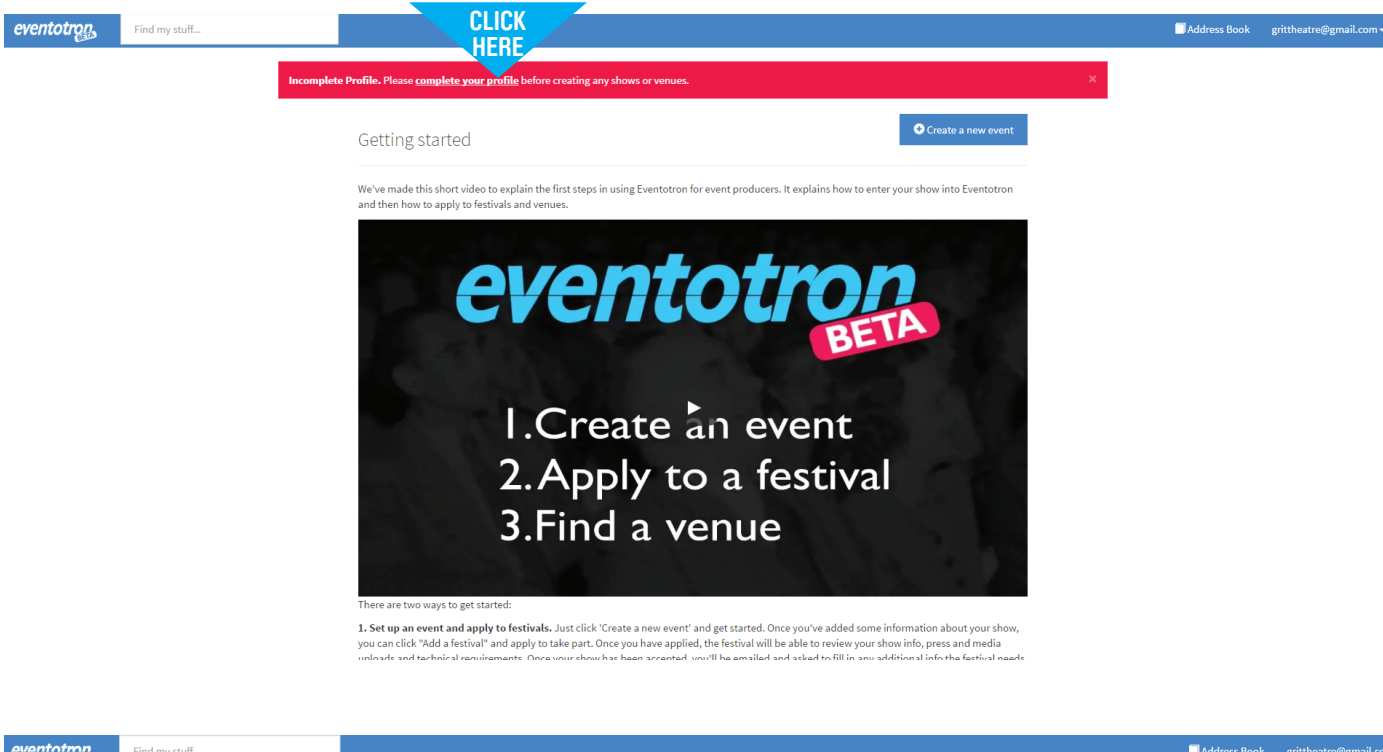

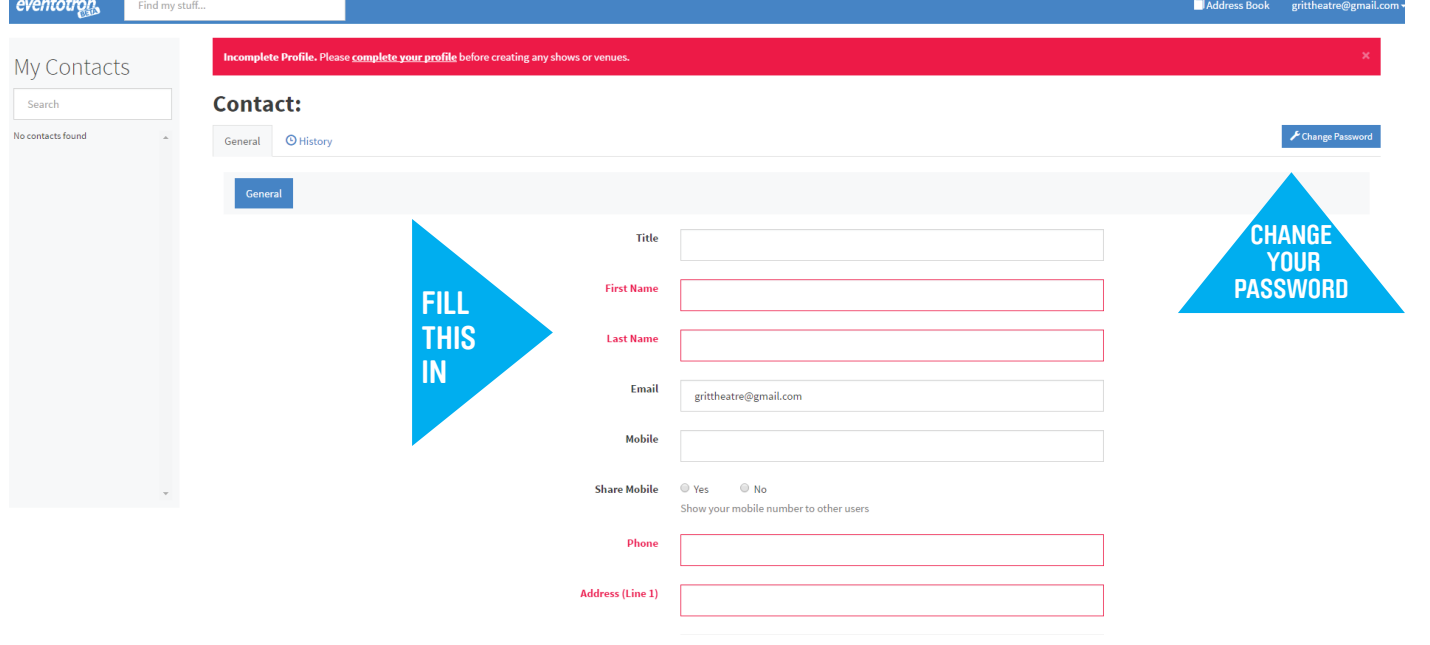

### CREATE YOUR EVENT

Now go to the top of the page and hover over 'Find my stuff', then click 'Create a New Event'. Enter your event/ show name, and choose Melbourne Fringe as the festival.

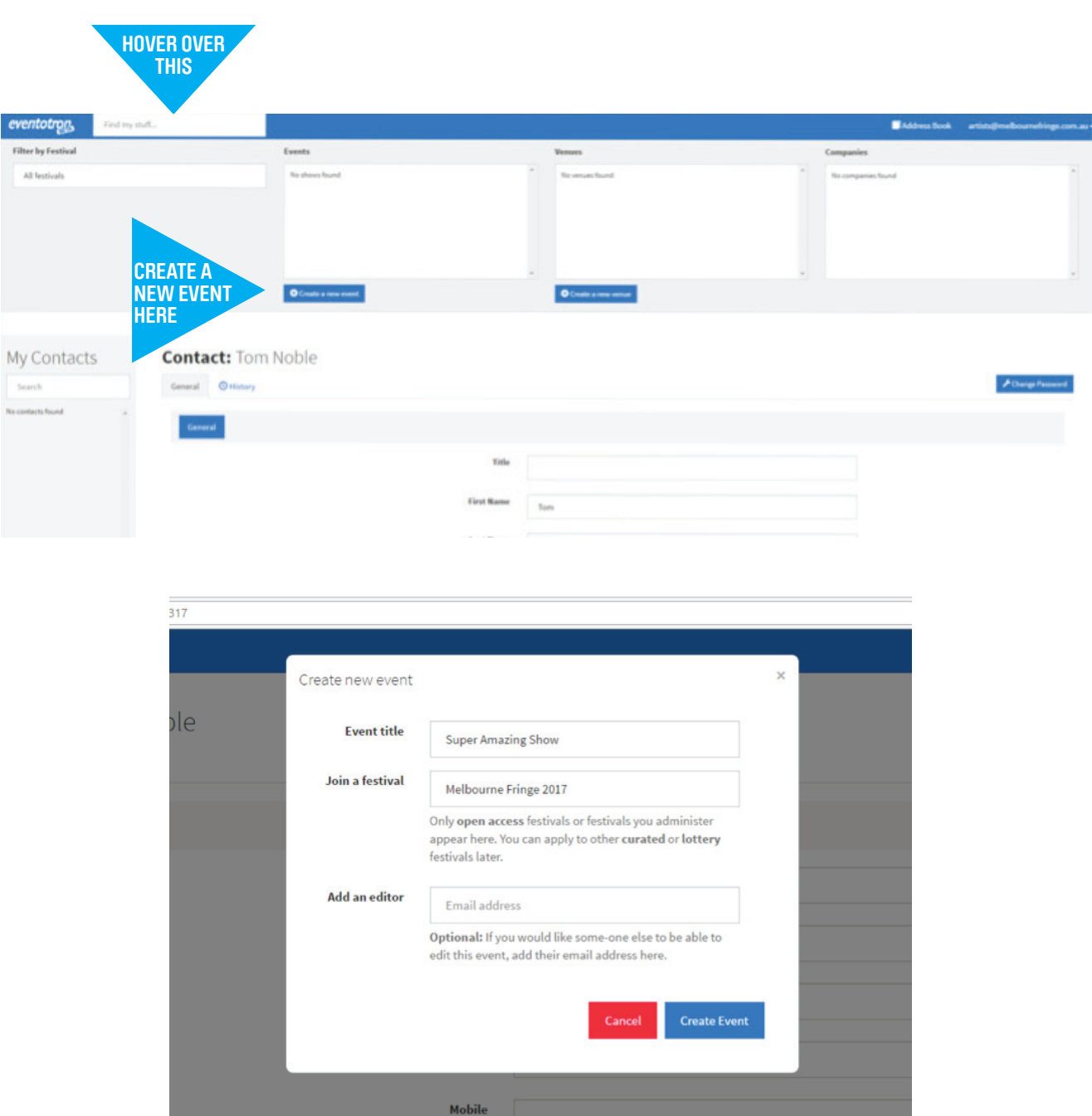

### WHAT'S NEXT?

LOGGED IN? COMPLETED YOUR PROFILE? CREATED YOUR EVENT?

NOW THE FUN BEGINS\*

\*and slightly more admin

#### EVENT REGISTRATION PAGE

You'll land on this page. Use the tabs on the side to navigate last the sing these, we<br>through your registration.

just need you to fill out the sections on the left hand side.

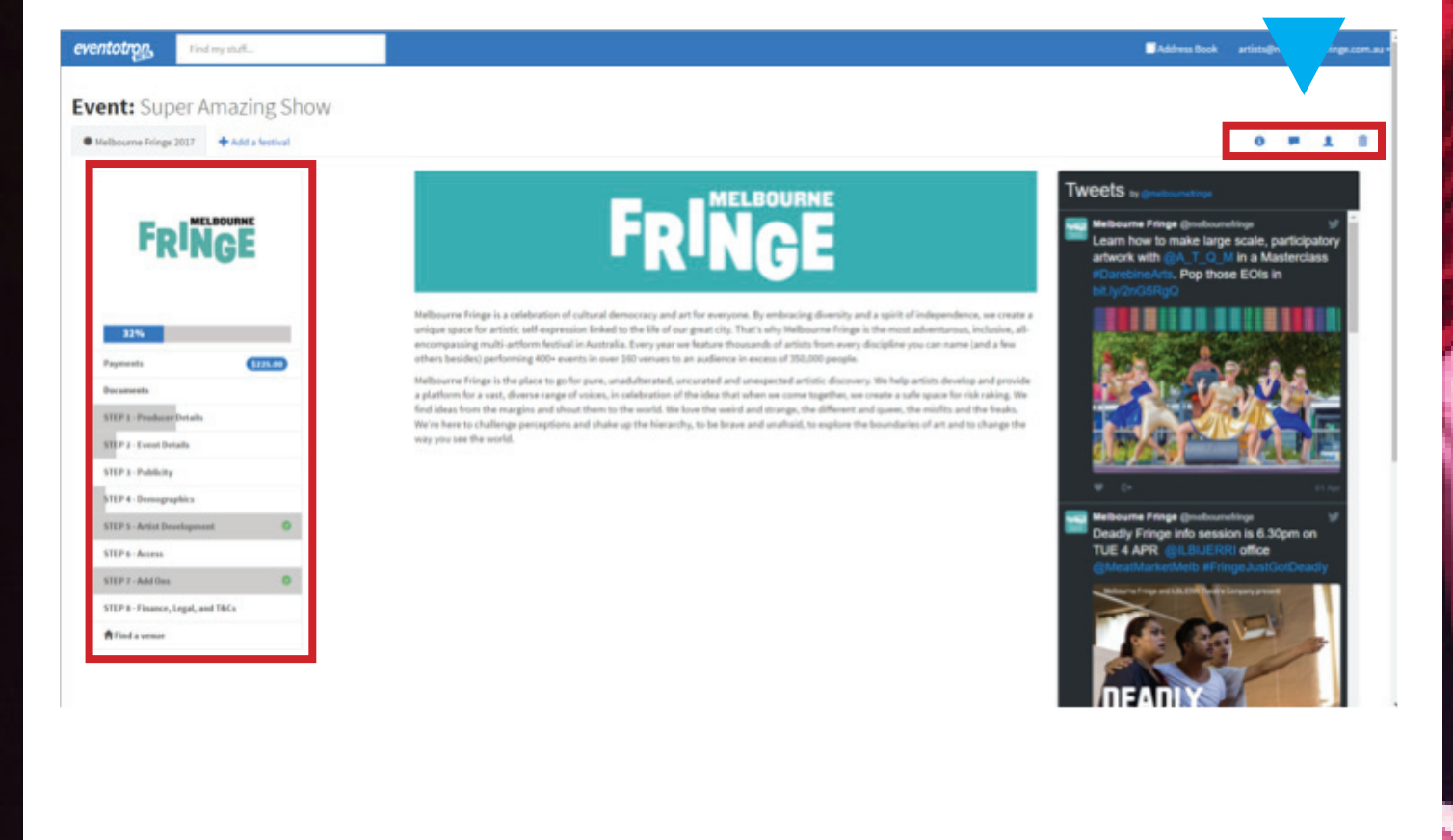

Find my stuff...

**Event:** Super Amazing Show

Melbourne Fringe 2017 + Add a festival

eventotron,

#### NAVIGATION PANE

There is an overall progress meter here – once this reaches 100% you're ready to finalise your registration and pay your registration fee.

**Add Ons** You can purchase any advertising here. Hot tip: if you add these to your registration and pay before regos close you'll get a mad discount.

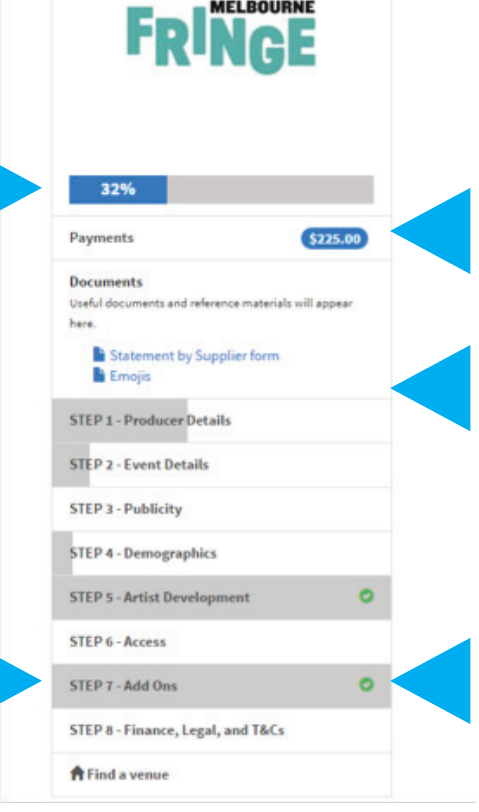

**Payments** is where you'll see any payments you need to make to complete your rego.

**Documents** is where you'll find some useful pdfs and forms to use throughout your registration.

Each section shows your progress in grey. Once you have entered in all the required information in a particular section you will see a green tick.

#### THE FIRST STEP IS ALWAYS THE HARDEST

Start at **STEP 1 – Producer Details** and answer all of the questions. Make sure you read through everything, as there is plenty of information that's important for your registration.

Questions in red are required before you can complete your registration, but you can save each section as you go and come back later if you need. Just remember to press the 'Save' button at the bottom of the page before you exit.

Now, make your way through steps 1-8, saving as you go. If you don't know the answer to a question yet, you can come back and fill it out later.

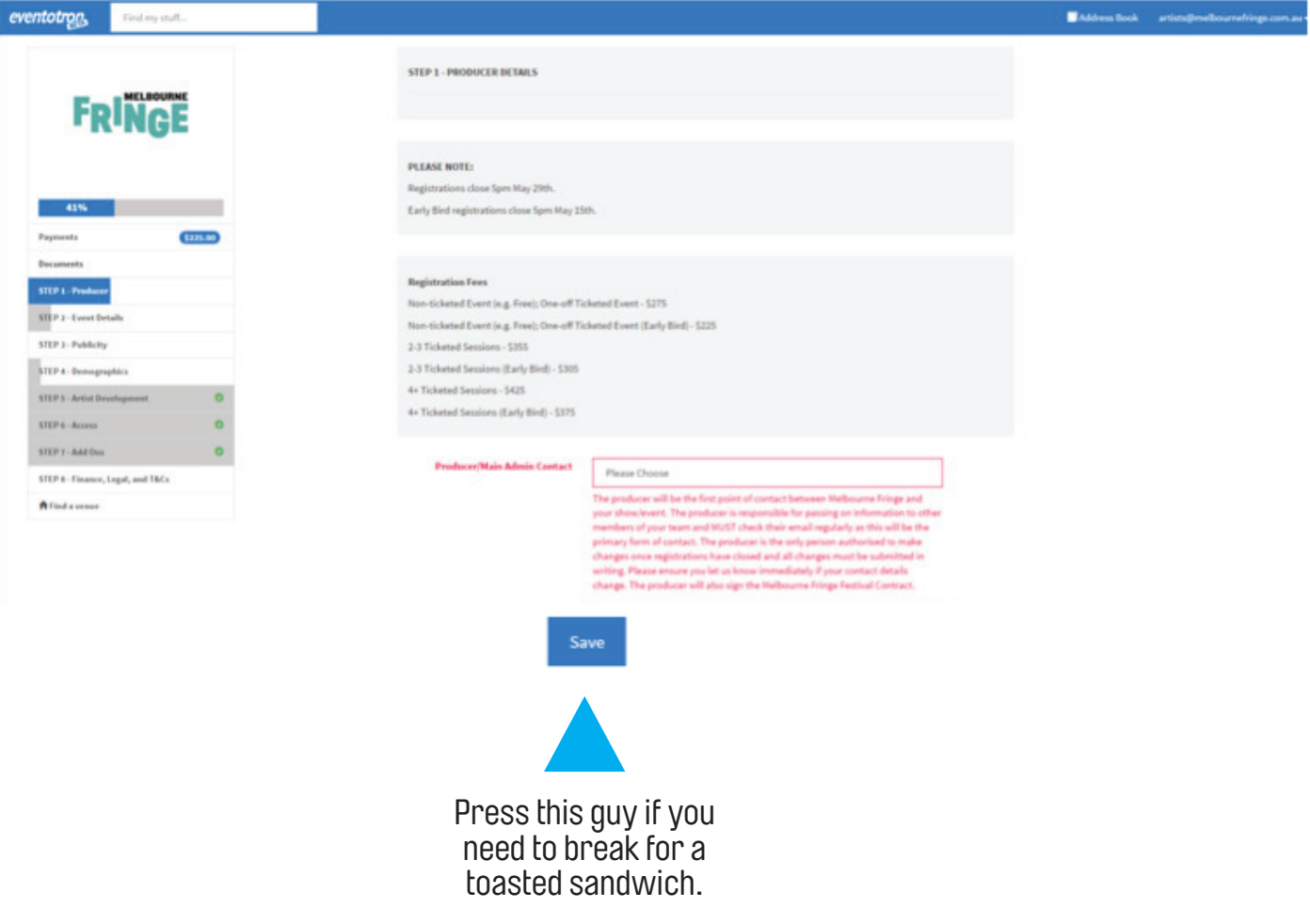

#### ADDING YOUR VENUE

Once you've completed the information in steps 1-8, it's time to add your venue by clicking the **Find a venue** button.

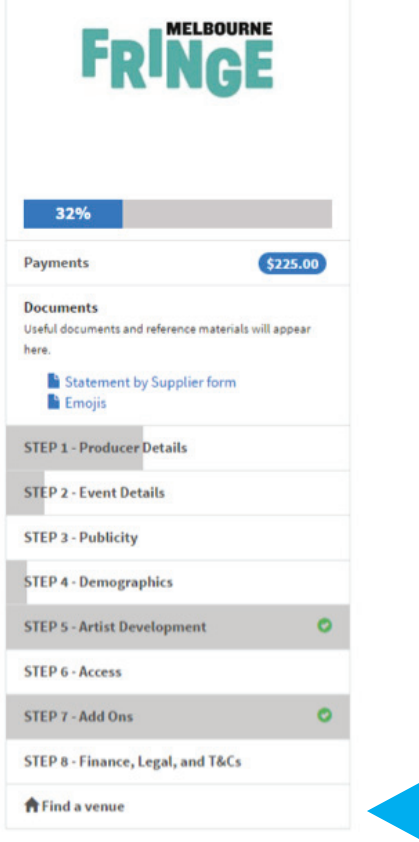

Click here to add your venue or find a venue that meets your needs, and then contact them directly

**PUBLIC SERVICE ANNOUNCEMENT:** Before adding a venue to your registration you MUST have confirmed your booking with the venue management outside of Eventotron. Please ensure you have done this before adding them on Eventotron. Applying to a venue through Eventotron is not enough to secure yourself a venue. Once you have an agreement with your venue you can add them to your registration in Eventotron.

#### ADDING YOUR VENUE

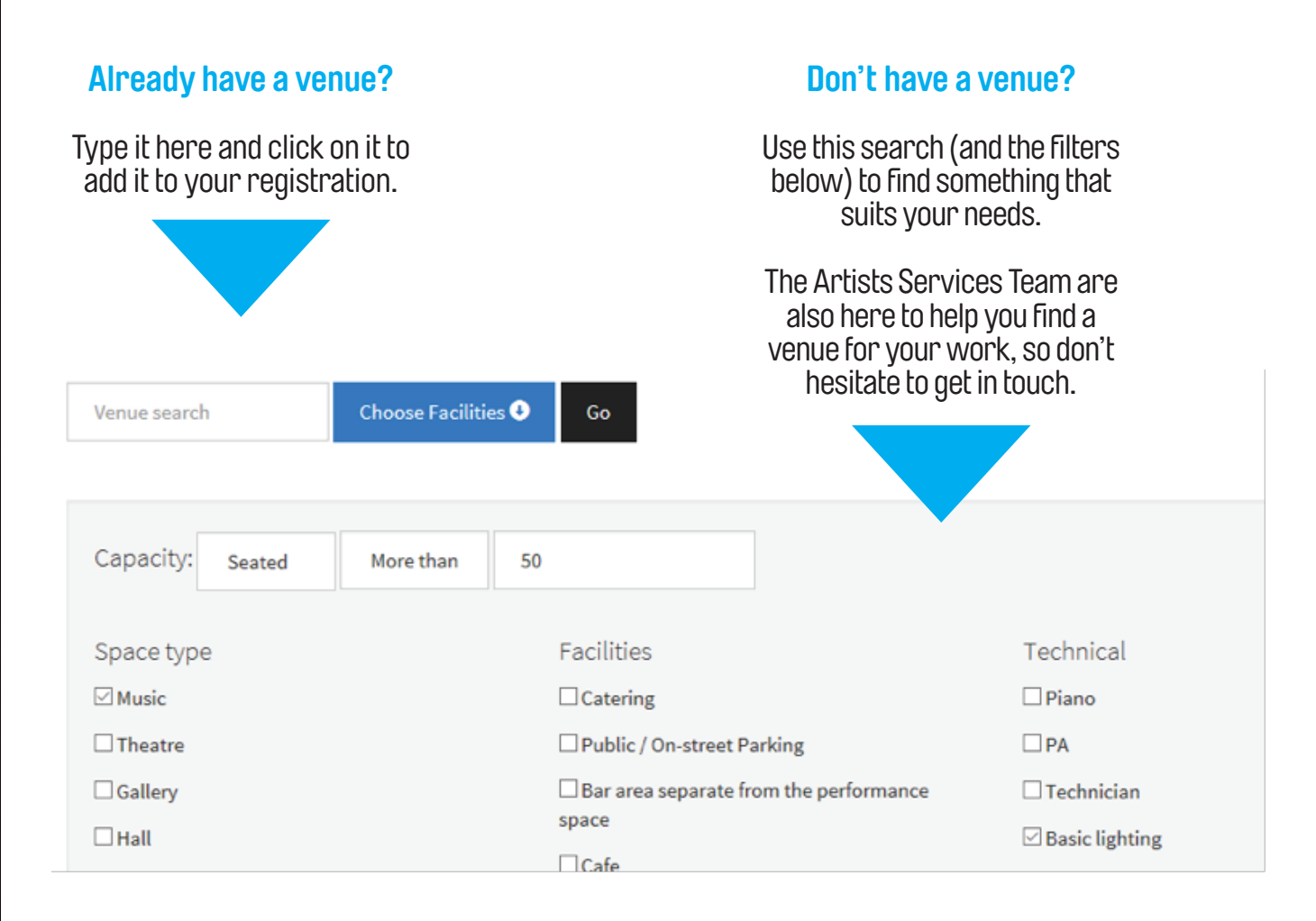

#### ADDING YOUR VENUE

Once you have found your venue, click **More Info**, then click **Submit to [venue name]** to add them to your registration. You can add multiple venues if necessary - e.g. if you are holding an accessible session of your event in another venue.

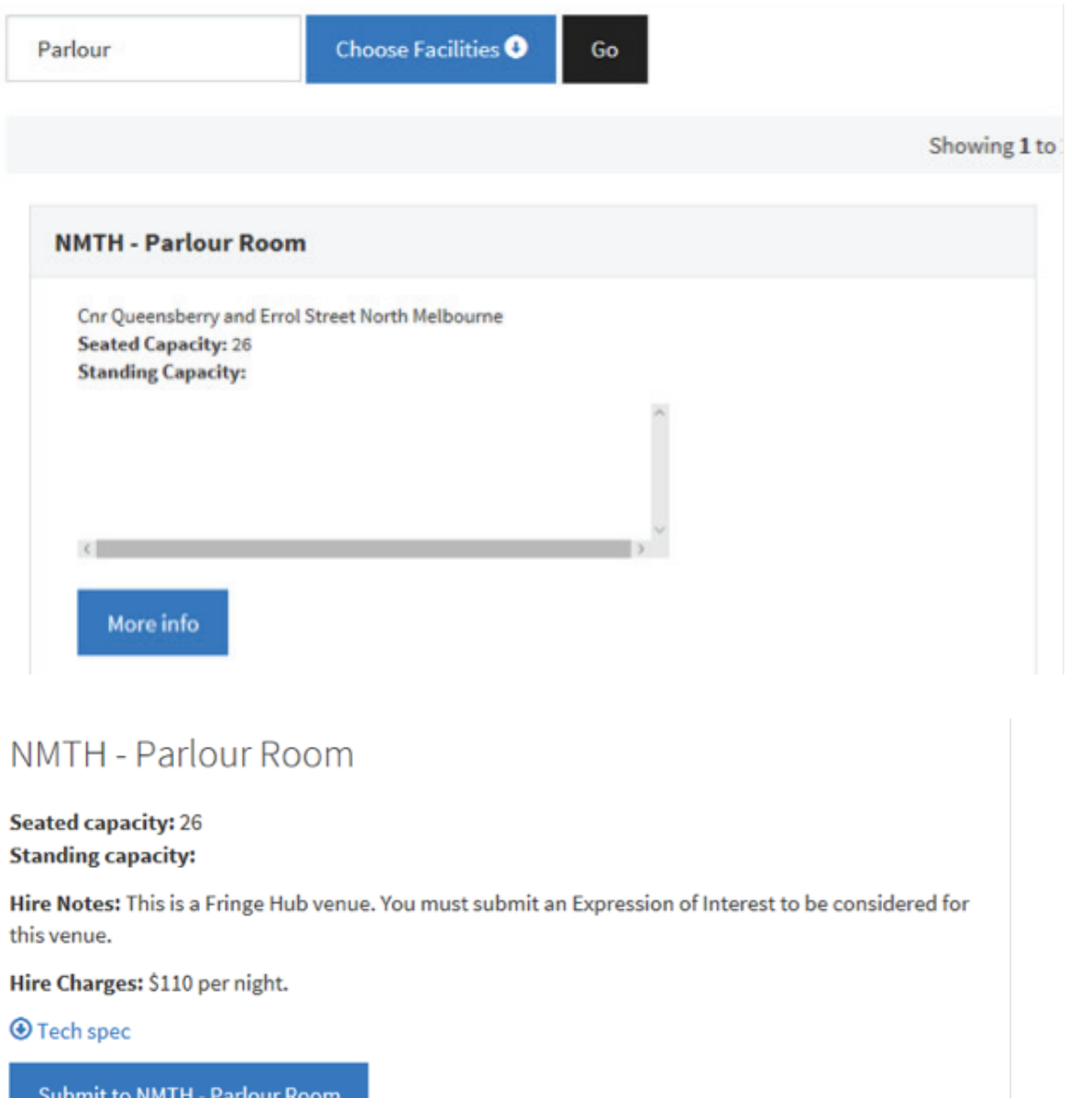

#### ADDING YOUR VENUE

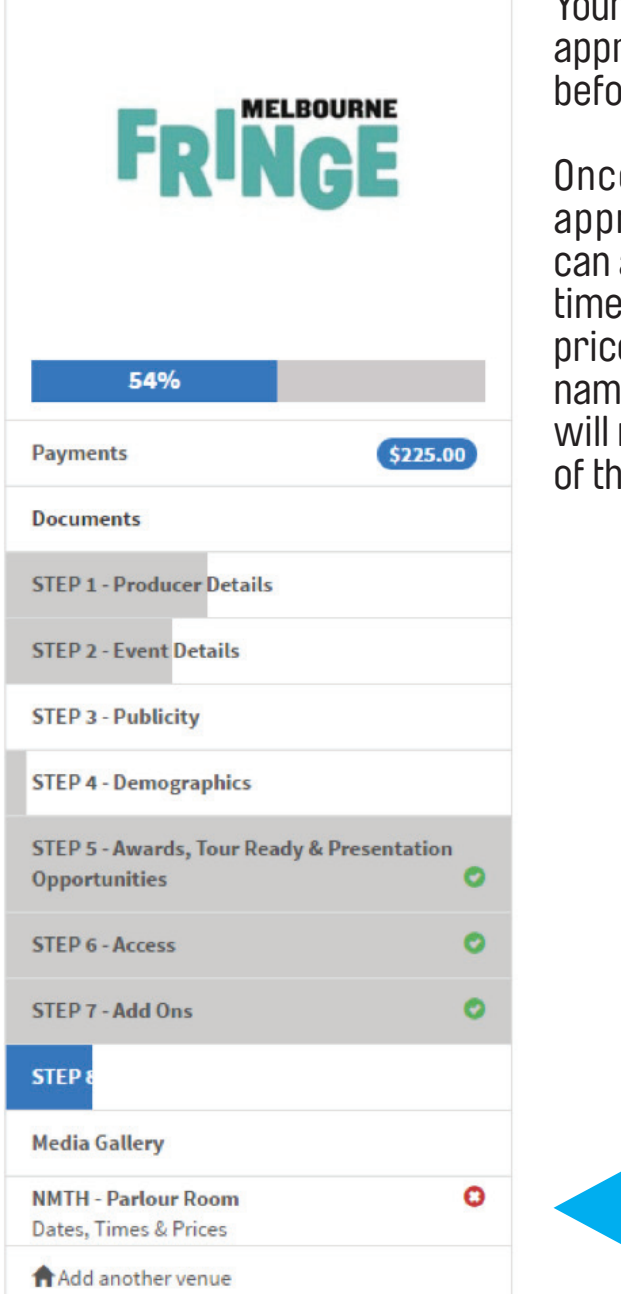

Your venue will now need to rove your application  $b$ re vou can continue.

e your application is roved by your venue you add your session dates/ es, and specify ticket es. To do this, click on the ne of your venue, which now appear at the bottom ne side panel.

Click here

#### ADDING YOUR TIME SLOTS

You're almost there. Now it's time to think about time. Click 'new time slot', and enter the start time and duration of your show.

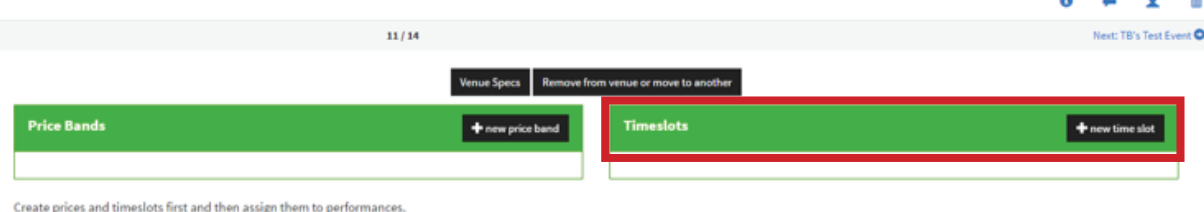

You can add multiple session times by simply clicking 'new time slot' again, e.g. if you're doing a matinee, or if your show is an hour earlier on a Sunday. You can also indicate if your event has strict sessions or if audiences can drop in at anytime during opening hours (e.g. for exhibitions, durational performances, or installations).

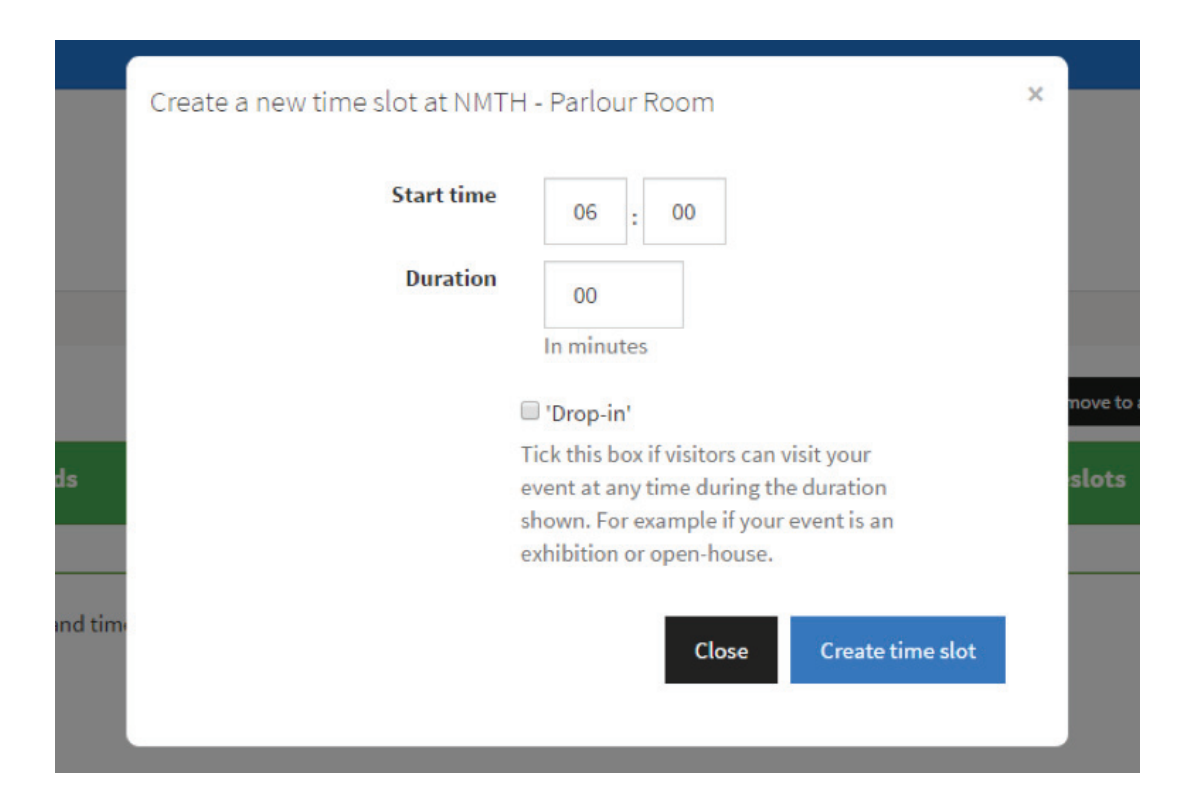

#### ADDING YOUR PRICES

Once you have entered your time slots, you can input your ticket prices by clicking 'new price band'.

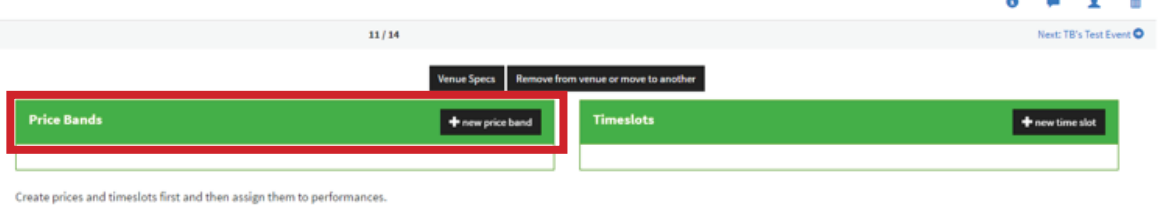

You can add price bands for Previews, Cheap Tuesdays and Standard Tickets. Cheap Tuesday prices should ONLY be used on Tuesdays. If you are putting on a ticketed (i.e. paid event) DO NOT select the FREE price band type. It is important that you agree on your session dates and times with your venue before you enter them.

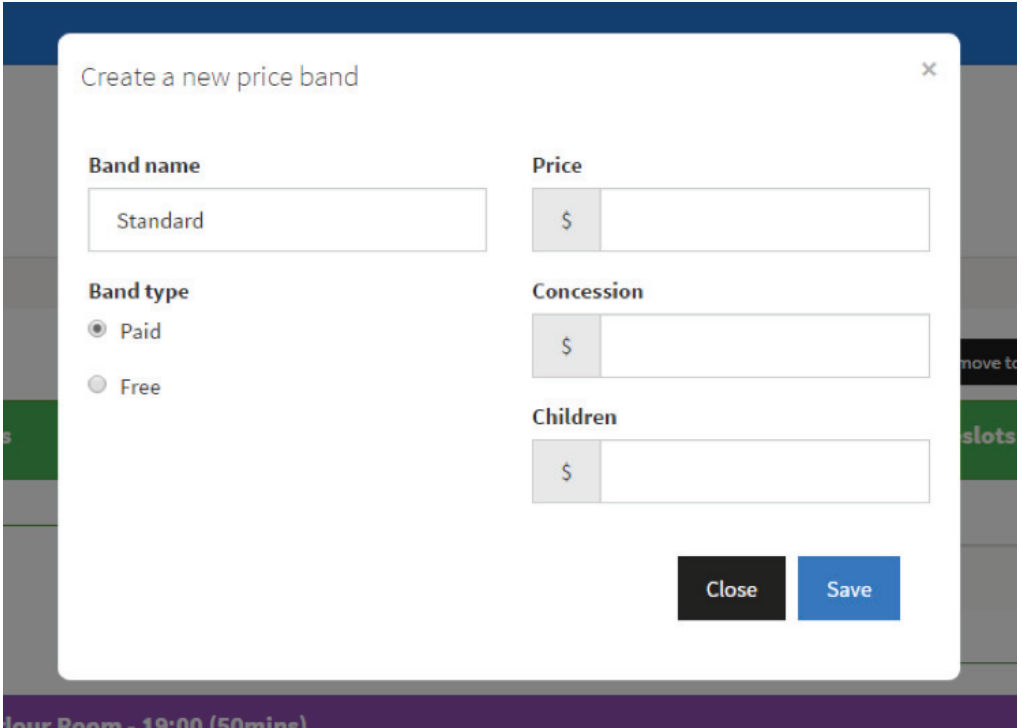

#### ADDING YOUR PRICES

Once you have created your timeslots and price bands, use the radial buttons to select your dates and which price should be applied to which date.

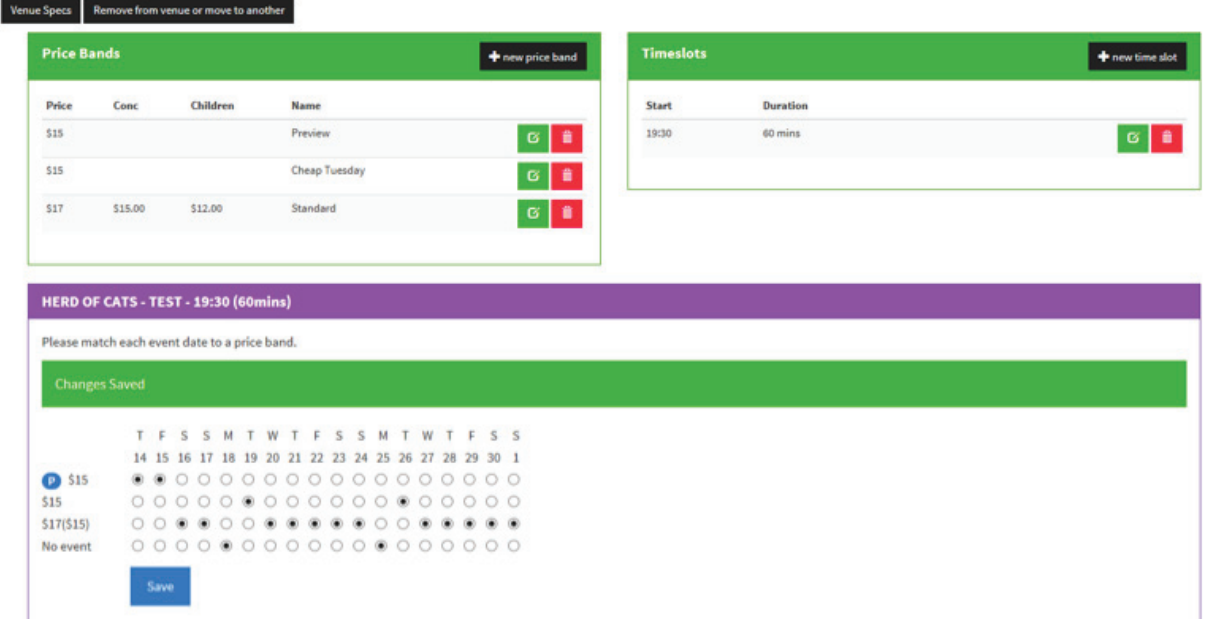

**Concessions can include:** full-time students, pensioners, welfare benefit recipients, etc.

**Inside Charges:** this is the amount that Melbourne Fringe takes per ticket sold. Remember to factor this is when setting your ticket prices.

- > Tickets under \$15: \$3 inside charge
- > Tickets \$15-\$25: \$3.50 inside charge
- > Tickets \$25+: \$4 inside charge

**Promo codes:** Our box office manager will get in touch with you closer to festival time with info on how to offer promo codes and discounts to particular groups of people. You can add these later so don't worry about that for now.

#### PROOFING & APPROVAL STEP

In **STEP 10**, you'll be able to see a preview of how your event will look in our printed Festival Guide.

This step is not for the faint-hearted. Make sure to pay close attention to this, and look out for any typos, as this is exactly how the listing will appear in our guide.

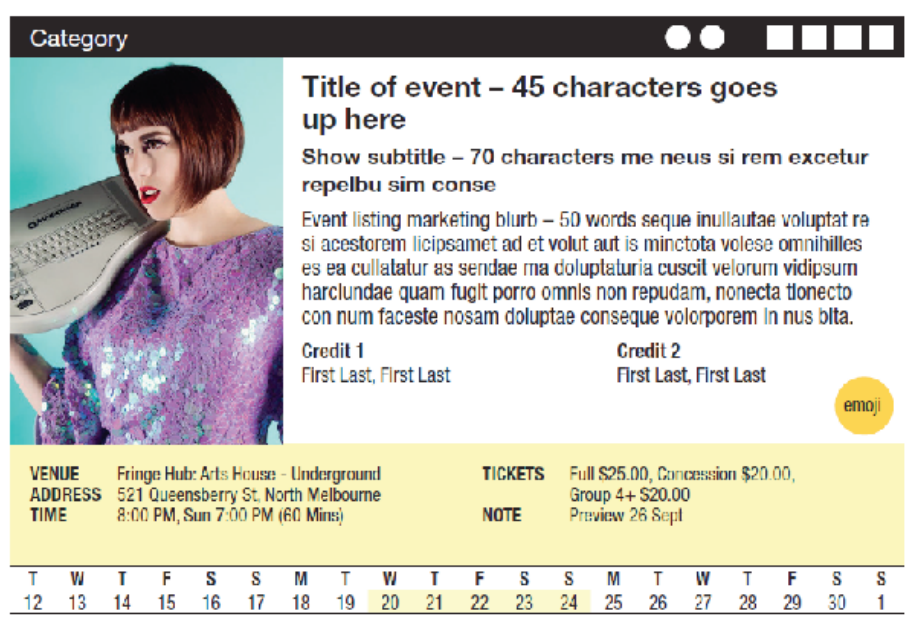

#### FINALISING YOUR REGISTRATION

When you have filled out all of the required information, added your venue, times and dates, and got your venue to approve your event, you're ready to finalise and pay.

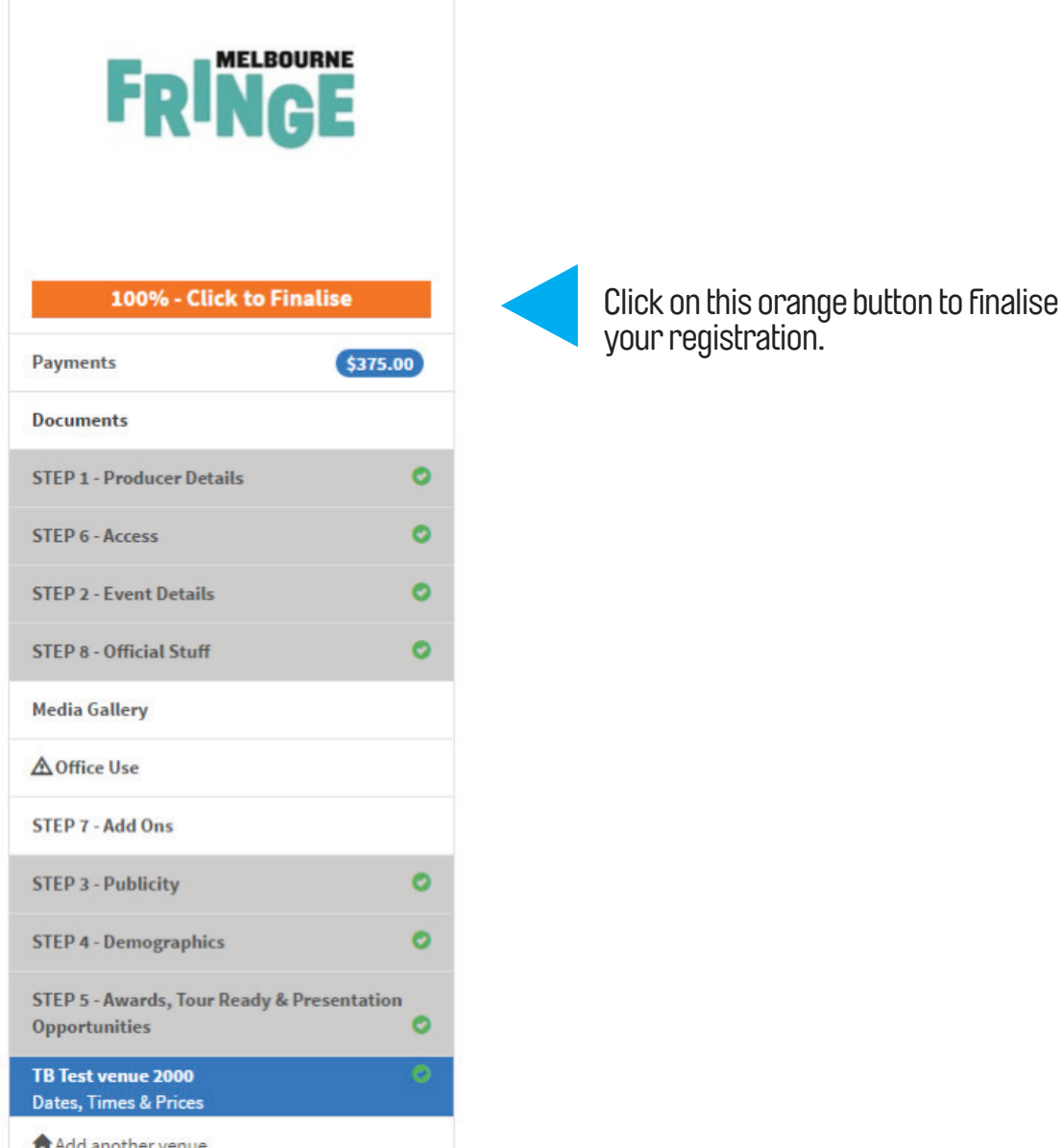

∩ Add another veni

#### FINALISING YOUR REGISTRATION

т¢

#### Finalise your application Great! You're ready to finalise your application to Melbourne Fringe 2017 Once you hit the button below you are confirming that all information provided is correct and final. Amendments may no longer be possible and should be made through your venue or festival administrator. WARNING: By paying your registration fee you are confirming that all details are correct once submitted, you will no longer be able to make changes to any information, including your blurb, venue, prices or dates. Please make sure you have triple checked your event listing in STEP 9 - Proofing and Approval before proceeding to payment. Please note: Melbourne Fringe registration payments are GST free. **PayPal** Check out \$247.50

Now click here to proceed to payment.

NOTE: By paying your registration fee you are confirming that all details are correct - once submitted, you will no longer be able to make changes.

### ARE WE DONE?

Congratulations! You've registered for the 2017 Melbourne Fringe Festival. Welcome aboard, it's going to be a fun ride.

Got questions? Need help?

Don't hesitate to contact Artist Services on 03 9660 9600 or **artists@melbournefringe.com.au**